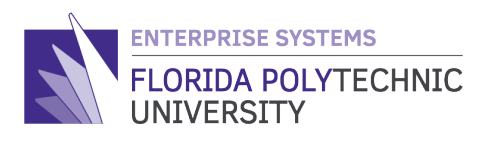

## APPLYING FOR A CAREER AT FLORIDA POLYTECNIC UNIVERSITY (EXTERNAL CANDIDATES) **QUICK REFERENCE**

## **External Applicant Process**

This document provides the external job applicants with the process on how to complete a job application for Florida Polytechnic University (FPU). To apply for a job at FPU, follow the following steps:

- 1. Under the **"Apply Now",** select the type of positions you are searching for. There are three (3) types of positions:
	- **a. Faculty Positions**
	- **b. Staff Positions**
	- **c. Student Positions** (Must be enrolled at Florida Polytechnic University)

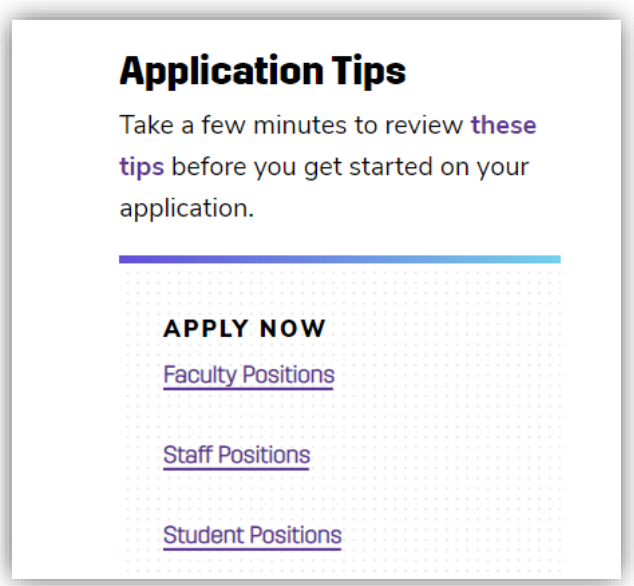

- 2. The next screen you will view the following:
	- a. **Search for Jobs (1)**: Use this search bar to search for keywords of positions you are interested in.
	- b. **Current Search (2)**: Use this section to filter your job search
	- c. **#Results (3)**: This is the number of the total positions that are available.
	- d. Position's titles are in **hyperlink (4)**. Click on title of the position you would like to apply.

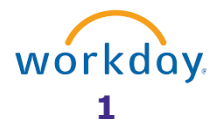

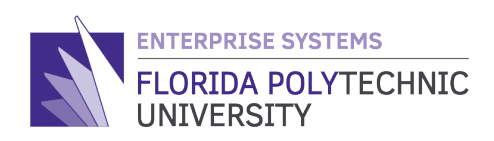

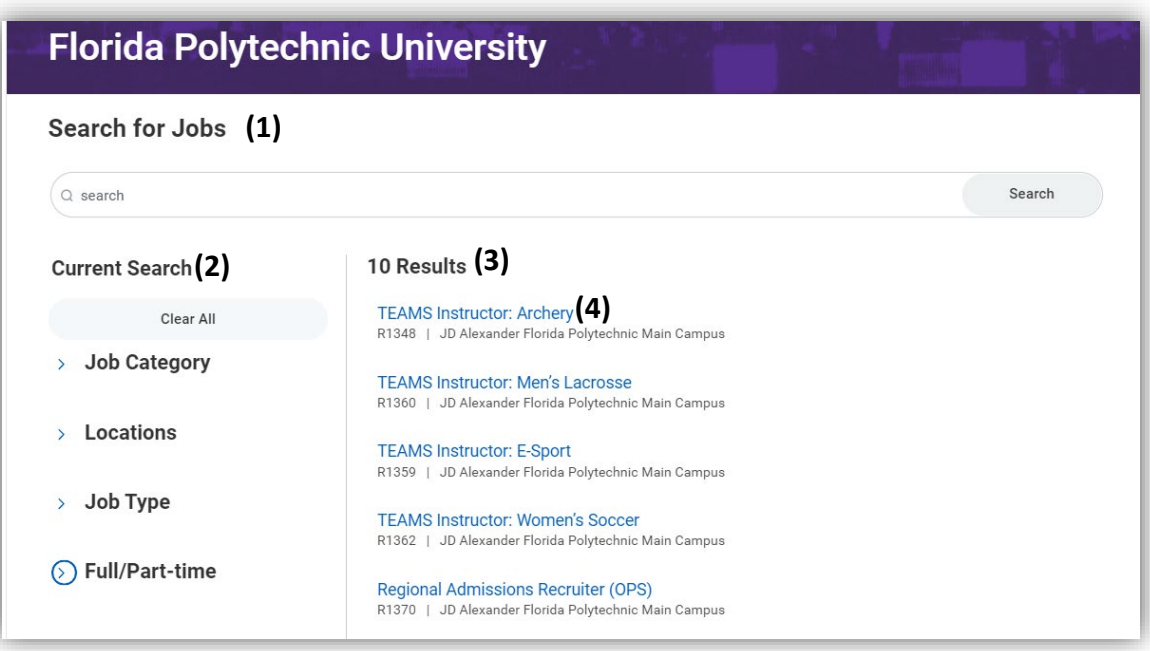

- 3. On the next screen your will the following information:
	- a. Job title
	- b. Job description summary
	- c. Job description
	- d. About Florida Poly information
	- e. Diversity, disability accommodations and sex discrimination statements
	- f. To apply, simple click on the "Apply" button **(1)**

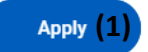

4. On the next screen, you will be prompted to **sign in (1)** if you already have an account. To reset your password, click on **"Forgot Password" (3)** If you do not have an account, click on **"Create Account"** button **(2),** and follow the instructions. You will be asked to **verify your email**. Go to your email and click on the link provided.

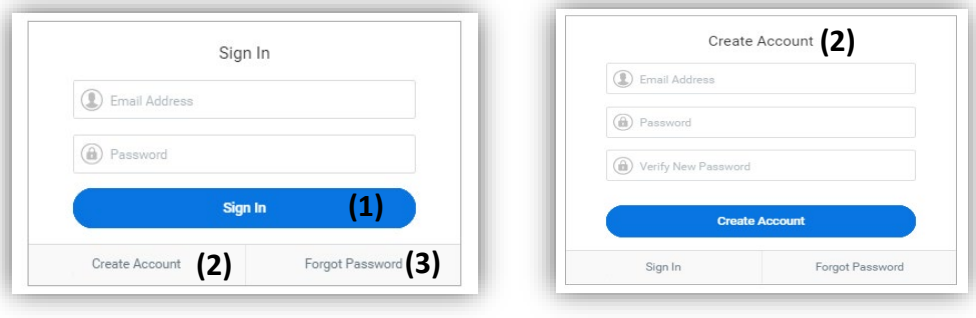

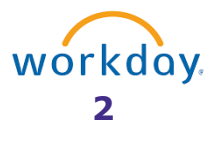

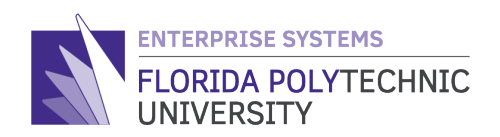

5. Once you have successfully logged in, you will see the "**Quick Apply**" page. Please read the notes and guideline before moving on. In this page, you will have the opportunity to upload your resume or curriculum vitae document **(1)**. Doing so, most of your application will extract the information from your document. Note that once you submit the application, you will be unable to edit, update or attach new documents.

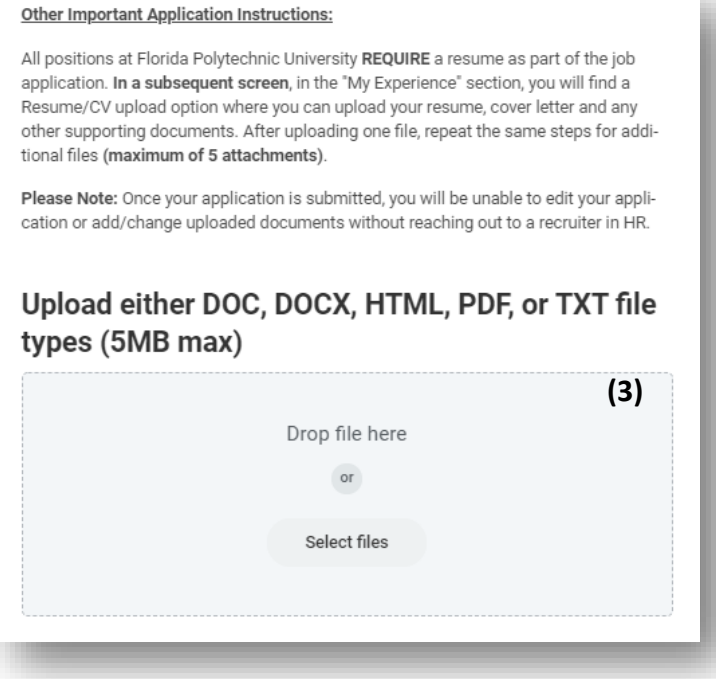

6. Click "**next" (1)** to continue or "**back" (2)** to go back one page.

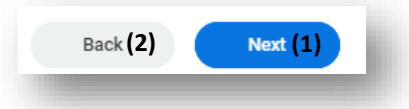

- 7. Next, is the "My Information" page. All items with a red asterisk (**\***) are mandatory.
	- a. **Country (1)**: Select the country that you are applying from
	- b. Enter your **first name (2)** (Please do not use all CAPS)
	- c. Enter your **last name (3)** (Please do not use all CAPS)

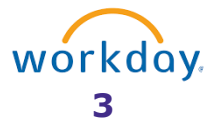

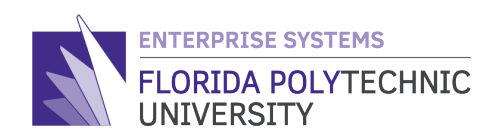

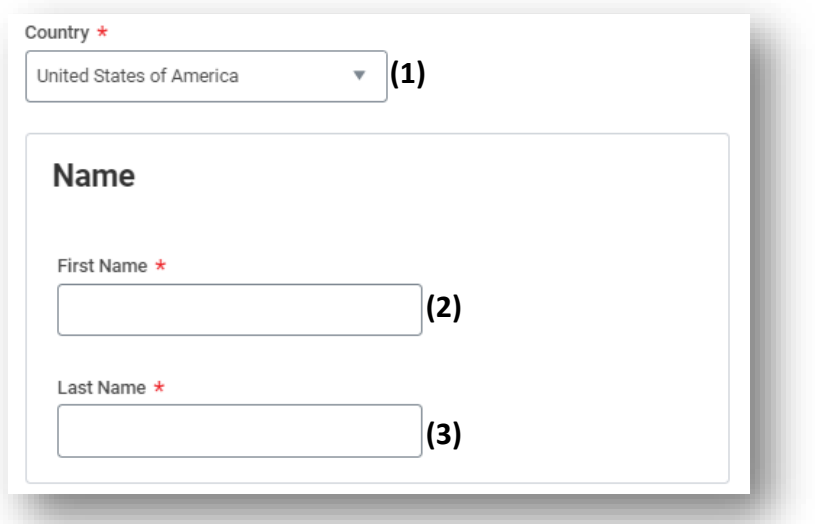

- 8. Next, enter the following:
	- a. **Address (1)**: Your current address
	- b. **Email (2)**: this should be already in the field with the email that you used to create your account. All communications will be sent to such email.
	- c. **Phone (3)**: Your current phone number. Select your **country phone code (3a)**. By default, you will see United States of America.

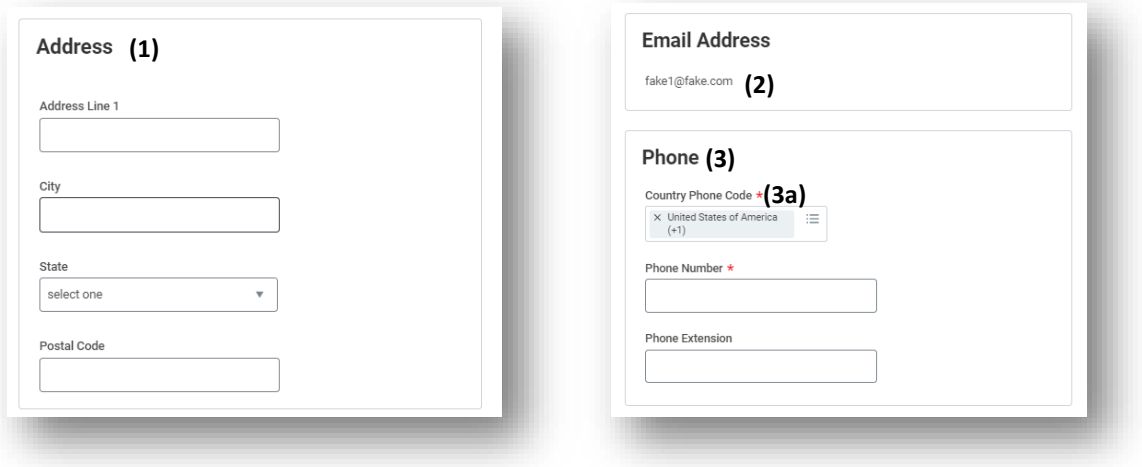

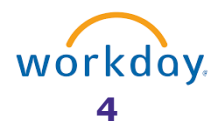

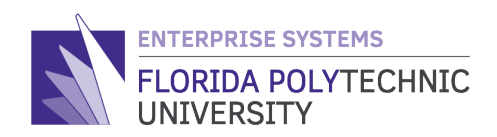

9. Next, the source that you saw this position posting information from the drop-down list **(1)**. You can select "Other" if not of the available choices do not apply to you. In addition, select "Yes or No" if you were previously employed **(2)** with Florida Polytechnic University.

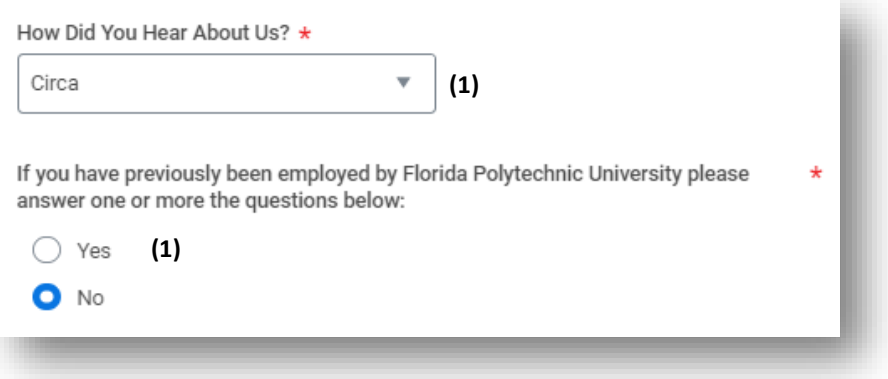

10.Click "**next" (1)** to continue or "**back" (2)** to go back one page.

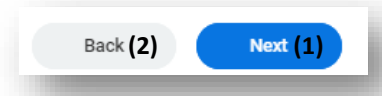

- 11.The next section is your experience page. If you uploaded your resume or curriculum vitae on the first page, the information should populate in each field. Please verify that the information is correct. The following are the fields for the "Work Experience" section:
	- a. **Job Title (1):** Enter your previous or current title
	- b. **Company (2):** Enter your previous or current company's name
	- c. **Location (3):** Enter the location of your previous or current company
	- d. **From (4):** Enter the starting date at the previous or current position
	- e. **I currently work here (5)**: Check this box if you are currently working in this company
	- f. **To (6):** Enter the date in which your previous job ended
	- g. **Role Description (7):** Enter your previous or current job experience or description. You can copy and paste from your resume
	- h. **Add (8):** Click if you need to add other work experience

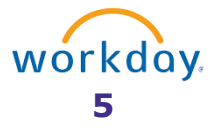

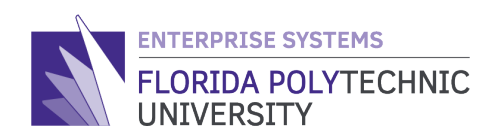

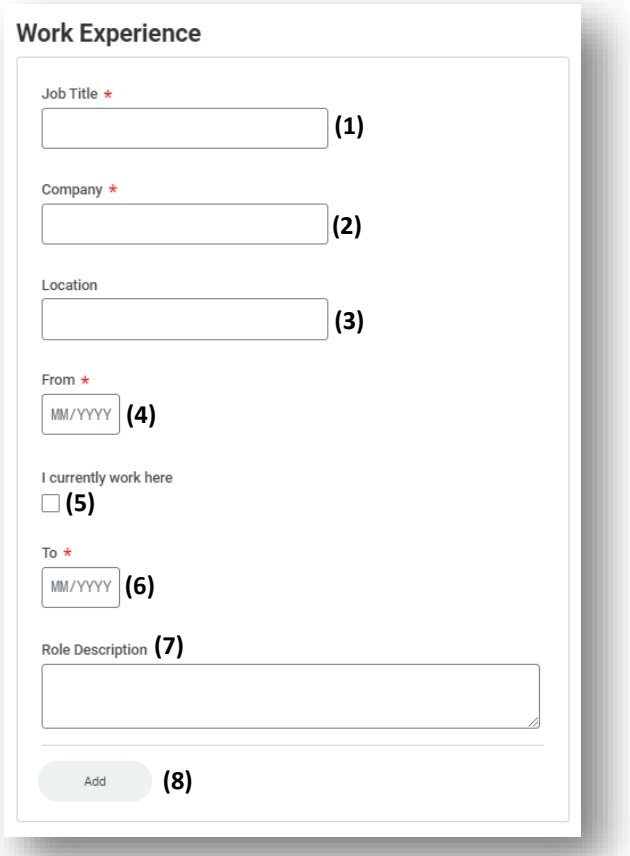

- 12. Next enter your "Education" information
	- a. **School Information (1):** Enter the University or school name that you graduated from.
	- b. **Degree (2):** Select one from the drop-down menu
	- c. **Field of Study (3):** Select from the drop-down menu. If your field of study is not available, select a closely related field.
	- d. **Overall Results (GPA) (4):** This is an optional field. Click on "Add" **(4a)** to add another education information
	- e. **Skills (5):** Optional field. Type any of your skills
	- f. **Upload a file (5MB max) (6):** Upload all required documents per the job posting, **"Application Section Process."** We recommend that you combine all the documents into one, with a max. of 5MB. Any application with missing required documents will be process as "**Missing required documents"**
	- g. **Websites (7):** Optional field. Enter any website with information about you.

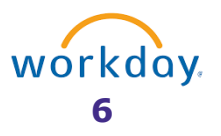

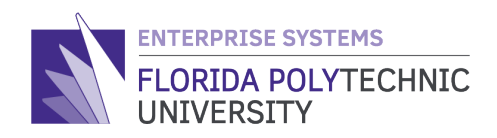

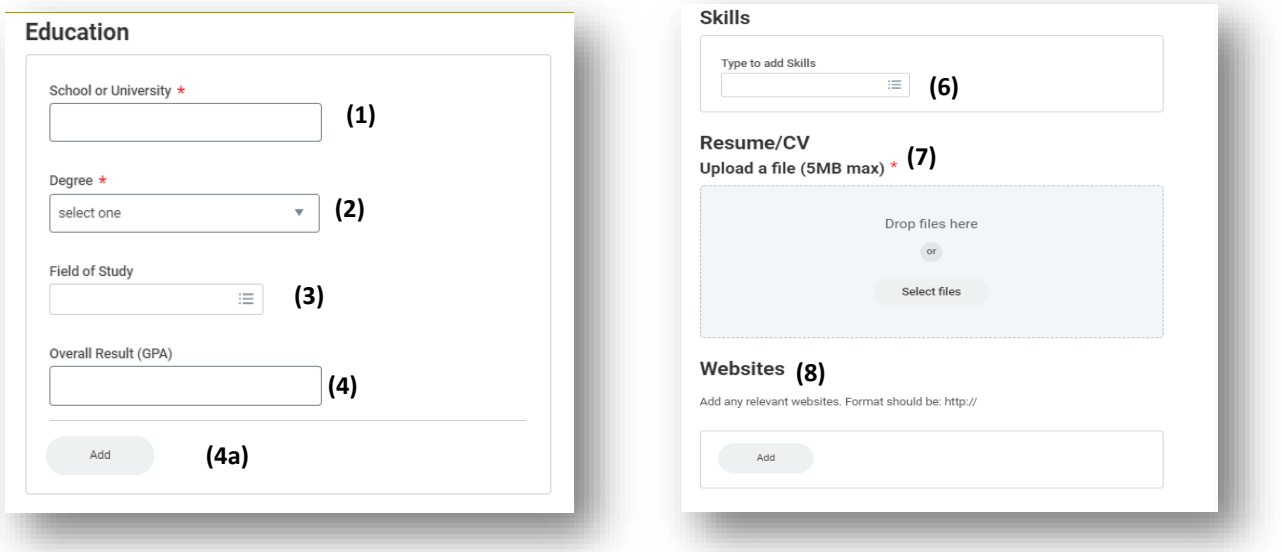

13.Click "**next" (1)** to continue or "**back" (2)** to go back one page.

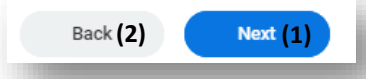

14. The next section is the "Application Questions." All fields are required an answer. If the question is not applicable to you, type **"N/A."** Once you have answered all the questions click **next** to continue.

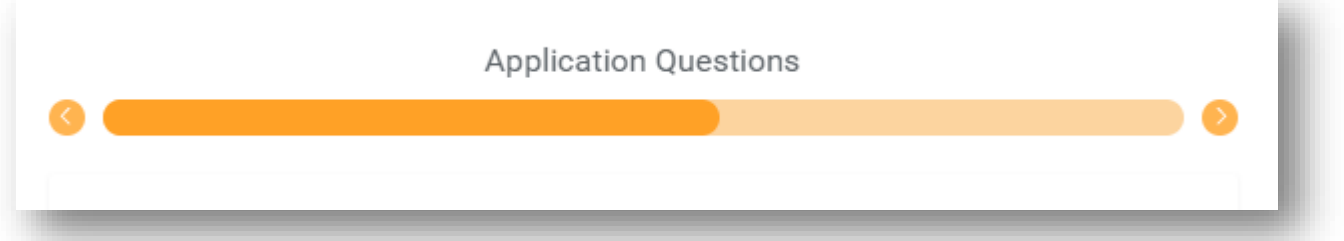

15.The next section is the **"Voluntary Disclosure"** page. Please select all that applies to you.

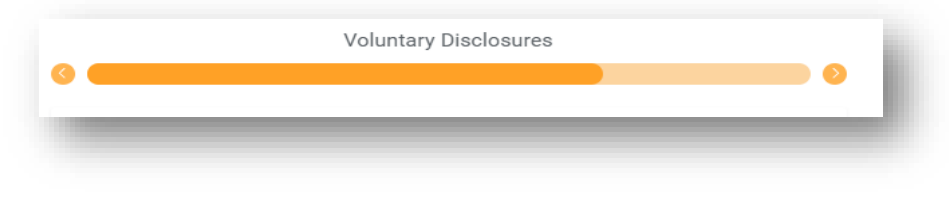

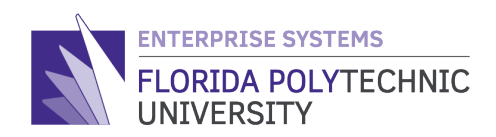

16. Next, read the "Terms and Conditions" statement and check the box **(1)** acknowledging the statement.

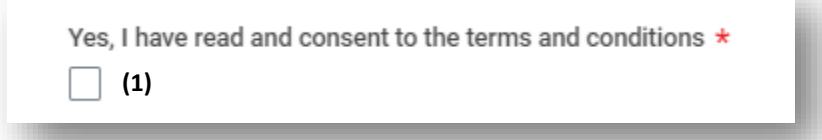

17. Click "**next" (1)** to continue or "**back" (2)** to go back one page.

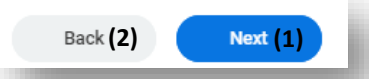

18. The next section is the **"Voluntary Self-Identification of Disability."** Fill this section if applicable to you.

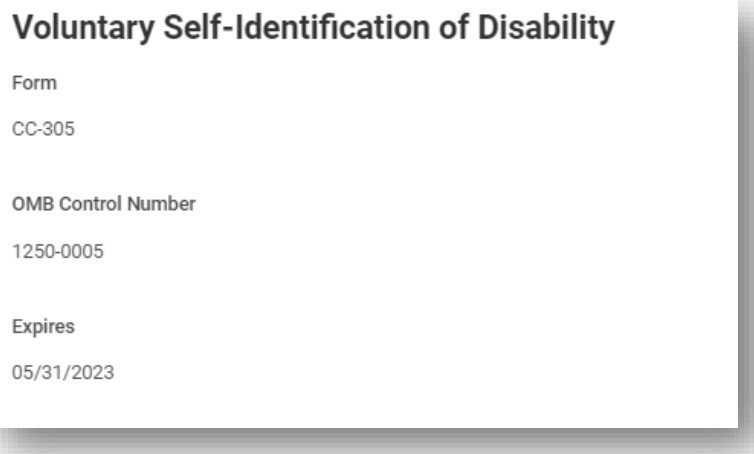

19. Next, is the **"Review"** section. Review all the information and click on **"Submit."** Remember, once the application is submitted, you **will not** be able to make changes. If you need to make changes or add a document, contact Human Resources at [hr@floridapoly.edu.](mailto:hr@floridapoly.edu)

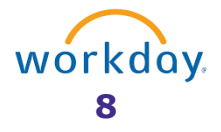